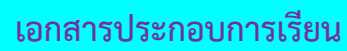

# **ใบความรู้ที่ 13**

## **เรื่อง การจัดการข้อความ**

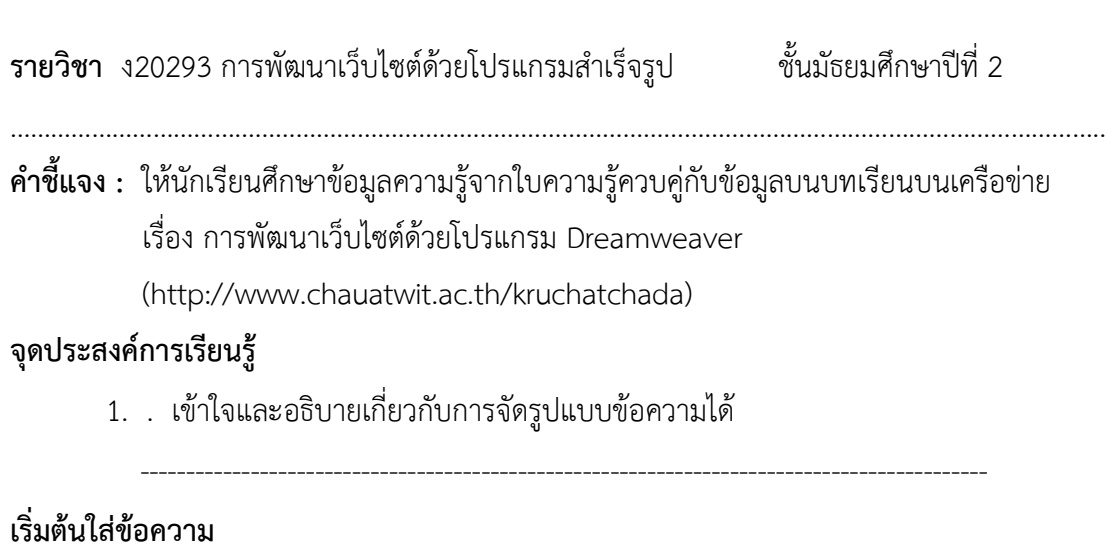

ข้อความนับว่าเป็นข้อมูลพื้นฐานในการสื่อสารถึงผู้เข้าชมเว็บไซต์ การใส่ข้อความบนหน้าเว็บ เพจ สามารถกระท าได้เหมือนกับการพิมพ์ในโปรแกรม Microsoft Word โดยสามารถพิมพ์บนหน้า เว็บเพจได้เลย มีวิธีการดังนี้

- 1. คลิกวางเคอร์เซอร์ตรงตำแหน่งที่ต้องการพิมพ์ข้อความ
- 2. พิมพ์ข้อความที่ต้องการ

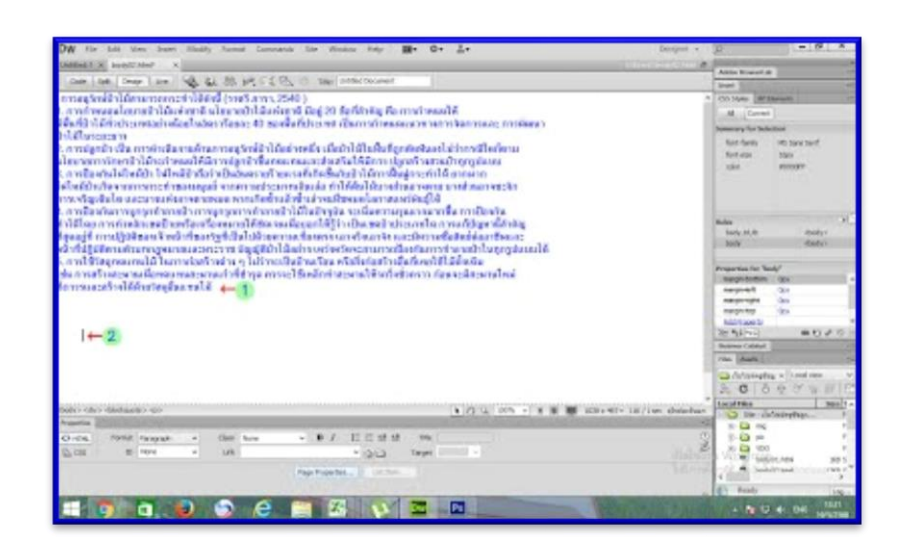

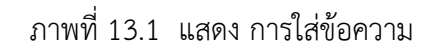

#### **การขึ้นบรรทัดใหม่**

การขึ้นบรรทัดใหม่ ใช้วิธีกดปุ่ม Enter จะเว้นบรรทัดที่ว่างก่อนและหลังให้ 1 บรรทัด

#### **การขึ้นบรรทัดใหม่ไม่ต้องเว้นที่ว่าง**

ถ้าต้องการให้การขึ้นบรรทัดใหม่โดยไม่ต้องเว้นที่ว่าง ให้คลิกหน้าข้อความหรือบรรทัดที่ต้องการจะขึ้น บรรทัดใหม่แล้วกดปุ่ม Shift พร้อมกับกดปุ่ม Enter

#### **การตกแต่งและจัดรูปแบบให้ข้อความ**

เมื่อพิมพ์ข้อความลงในเว็บเพจแล้ว การเลือกข้อความ เพื่อจัดการกับข้อความนั้น ๆ เช่น กำหนดรูปแบบ ของตัวอักษร การลบ คัดลอก ย้าย ฯลฯ มีรายละเอียดดังนี้

- **1. การเลือกข้อความ**
	- 1.1 **เลือกข้อความเฉพาะส่วนที่ต้องการ มีวิธีการดังนี้**
		- 1. คลิกเมาส์วางเคอร์เซอร์หน้าข้อความและลากเมาส์ไปจนถึงคำสุดท้าย แล้วปล่อยเมาส์
		- ่ 2. บริเวณเมาส์ลากผ่านจะมีแถบสีดำขึ้นมา

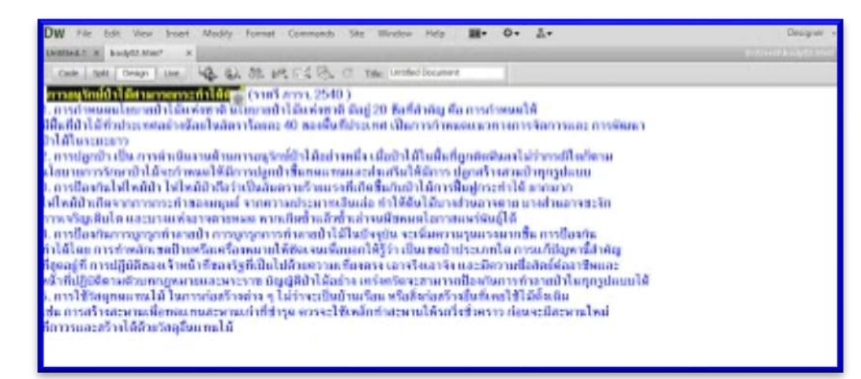

ภาพที่ 13.2 แสดงการเลือกข้อความเฉพาะส่วนที่ต้องการ

### **1.2 เลือกข้อความทั้งหมด** มีวิธีการดังนี้

- 1. คลิกที่เมนู Edit
- 2. เลือก Select All หรือ Ctrl + A
- .3. ข้อความทั้งหมดจะถูกเลือก โดยเป็นแถบสีดำคลุมข้อความ

**หมายเหตุ**ถ้าต้องการยกเลิกการเลือกเอกสาร ท าได้โดยคลิกพื้นที่ว่างบนหน้าเว็บเพจ

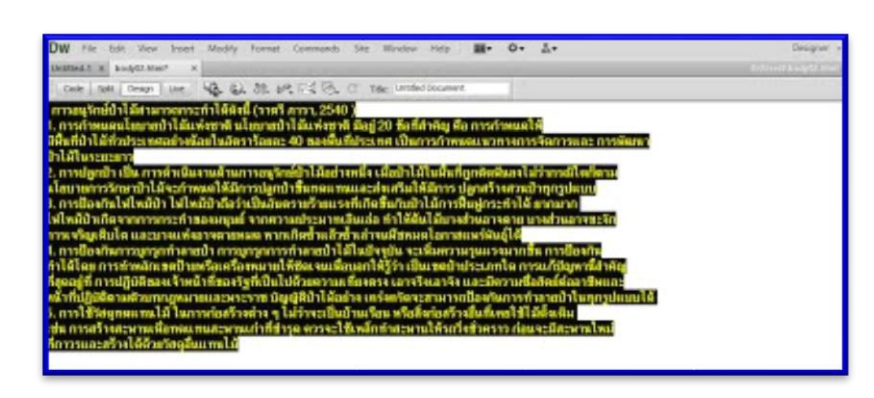

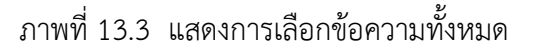

#### **2. การตกแต่งและจัดรูปแบบของข้อความ**

ข้อความที่พิมพ์ลงในเว็บเพจ สามารถจัดรูปแบบของข้อความ เช่น กำหนดรูปแบบ ตัวอักษร ขนาด สี ลักษณะตัวอักษร รวมไปถึงการจัดตำแหน่งของข้อความ เพื่อเพิ่มความสวยงาม หรือเน้นความสำคัญ มีวิธีการดังนี้

1. เลือกข้อความที่ต้องการตกแต่งหรือจัดรูปแบบของข้อความ

2. เครื่องมือสำหรับจัดรูปแบบข้อความใน Properties Inspector ซึ่งมีให้เลือก 2

รูปแบบ คือ แบบ HTML และแบบ CSS ดังนี้

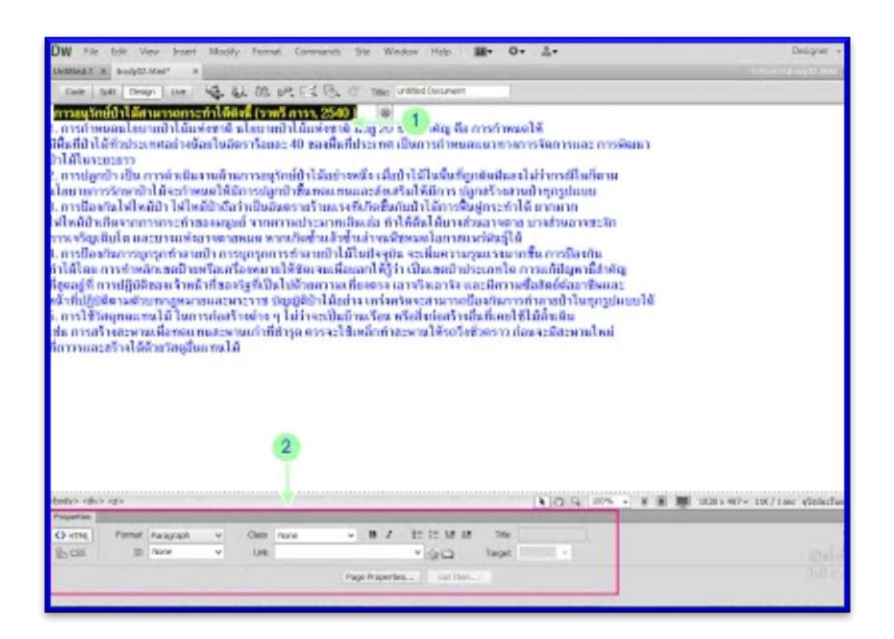

ภาพที่ 13.4 แสดงการเลือกข้อความเพื่อตกแต่งข้อความ

### **จัดรูปแบบด้วย HTML**

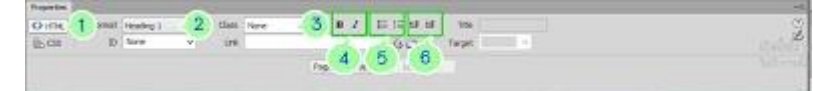

ภาพที่ 13.5 แสดงเครื่องมือการจัดรูปแบบด้วย HTML

**หมายเลข 1** : เปิดการทำงานกับ HTML

**หมายเลข 2** : Format : เลือกรูปแบบหัวข้อ Heading (ขนาดตัวอักษร) ระดับ 1-6

**หมายเลข 3** : Class : ดึงสไตล์ของ CSS มาใช้กับข้อความ

**หมายเลข 4** : กำหนดลักษณะตัวอักษรให้เป็นตัวหนา ตัวเอียง

**หมายเลข 5** : ใส่ Bullet หรือหัวข้อย่อย

**หมายเลข 6** : จัดย่อหน้าของข้อความ

#### **จัดรูปแบบด้วย CSS**

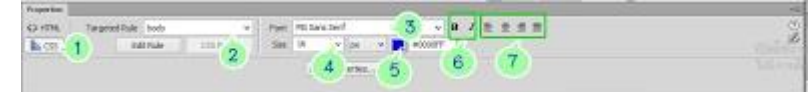

ภาพที่ 13.6 แสดงเครื่องมือการจัดรูปแบบด้วย CSS

**หมายเลข 1** : เปิดการท างานกับ CSS **หมายเลข 2** : Targeted Rule : สร้างหรือกำหนดสไตล์ CSS **หมายเลข 3** : Font : เลือกรูปแบบของตัวอักษร **หมายเลข 4** : Size : ขนาดของตัวอักษร **หมายเลข 5** : สีของตัวอักษร **หมายเลข 6** : กำหนดลักษณะตัวอักษรให้เป็นตัวหนา ตัวเอียง

**หมายเลข 7** : จัดตำแหน่งของข้อความ เช่น ชิดซ้าย กึ่งกลาง ชิดขวา จัดให้ตรงกันทั้งซ้ายและขวา

#### **การจัดย่อหน้า**

เราจัดย่อหน้าให้มีระยะเว้น ห่างจากขอบได้ โดยคลิกปุ่ม (Text Indent) ตามระยะห่างของย่อหน้าที่ เราต้องการ และสามารถยกเลิกระยะห่างที่กำหนดไว้ได้โดยคลิกที่ปุ่ม  $\equiv$  (Text Outdent) DW File Edit View Insert Modify Format Commands Site Window Help | ■▼ ※▼ 品▼  ${\tt form1.html}\ \times\ \left|\ {\tt test2.html}\ \times\ \right|\ {\tt creation1} \ \times\ \left|\ {\tt detail.html}\ \times\ \right|\ {\tt domain1} \ \times\ \left|\ {\tt home.html}\ \times\ \right|\ {\tt text.html} \ \times\ \left|\ {\tt body05.html}\ \right|$ Code | Split | Design | Live | 40. S. 8ft. pv, FL, & C | Title: Untitled Document  $\overline{\mathbf{1}}$ น้ำผลไม้เพื่อสุขภาพ คือ ของเหลวที่อยู่ในเนื้อเยือของผลไม้ตามธรรมชาติ<br>น้ำผลไม้จะได้มาจากการนำผลไม้ไปค้นหรือบินผลไม้เหล่านั้นโดยไม่ใช้ความร้อนหรือตัวทำละลาย<br>ชิ่งน้ำผลไม้สำเร็จรูปที่วางขายหลายยี่ห้อจะถูกกรองเอากากใยอาหารออก ชิงจำเป็นต้องเติมน้ำเพื่อลดความเช้มชันจนกระทั้งอยู่ในสถานะปกติ โดยน้ำผลไม้แบบเช้มชันมักจะมีรสชาติที่ต่างจากน้ำผลไม้คั้นสดอย่างชัดเจน ้ - ทำกล้วย – กล้วย เป็นผลไม้ที่อุดมไปด้วยโปรตีน คาร์โบไฮเตรต วิตามินเอ ธาตุเหล็ก ฟอสฟอรัส และโพแทสเซียม<br>- น้ำกล้วย – กล้วย เป็นผลไม้ที่อุดมไปด้วยโปรตีน คาร์โบไฮเตรต วิตามินเอ ธาตุเหล็ก ฟอสฟอรัส และโพแทสเซียม<br>- ซึ่งล้วนแต างสวนแทนนั้น เอาจุฬารายแพลกาวการานเอองกลางและเลยออก กา อวยควบคุมควา<br>เพิ่มความแข็งแรงสมบูรณ์ให้แก่ร่างกาย นอกจากนี้ยังช่วยป้องกันไรคภัยไข้เจ็บต่าง ๆ<br>•น้ำกีวี่ – กีวี่อุดมไปด้วยวิตามินซี, คลอโรฟิลล์, ไฟโตเคมิคอล ∙น้ำแครนเบอร์รี่–น้ำผลไม้ชนิดนี้จะมีวิตามินซีสูงสามารถช่วยลดความเสี่ยงของโรคติดเชื้อทางเดินปัสสาวะและยังหบว่าน้ำแครนเบอร์รี่มีฤทธิ์ในการยับยังเชื้ออีโ ∙น้ำแตงโม–แตงโมมีวิตามินเอที่ช่วยบำรุงสายตาและมีวิตามินซีที่ช่วยป้องกันโรคเลือดออกตามไรฟันช่วยแก้อาการร้อนในกระหายน้ำปากเป็นแผลรักษาแผลใท จึงเหมาะ  $\overline{2}$ 3 ง<br>Q 100% v m | | | 1028 x 480 v 1K / 1 sec ภูโรปตะวันตก  $\text{body}$ Class None IE IE 1 1 1 Title  $\overline{c}$  $\sqrt{2}$  HTM Format Paragraph  $\sqrt{B}$  $\sim$  $\begin{array}{c} \mathbf{p} = \mathbf{p} = \mathbf{p} = \mathbf{p} \end{array}$ Ž **TD** None Tink  $\mathbb{H}$  css  $\overline{u}$ Page Properties... List Item.

ภาพที่ 13.7 แสดงเครื่องการจัดย่อหน้า

#### **การใส่ Bullet และตัวเลขก ากับในแต่ละบรรทัด**

ี เราสามารถใส่ Bullet หรือ ตัวเลขกำกับเนื้อหาในแต่ละบรรทัด เพื่อจัดลำดับเนื้อหาให้เป็น ระเบียบมากขึ้นโดยคลิกปุ่ม  $\textbf{I}\equiv$ หรือ  $^{\textbf{ul}}$ (Unordered List) เพื่อใส่ Bullet ในแต่ละบรรทัด หรือ คลิก หรือ ปุ่ม (Ordered List) เพื่อใส่หมายเลขในแต่ละบรรทัดก็ได้

1. เลือกข้อความที่ต้องการใส่ Bullet หรือตัวเลขกำกับ

2. คลิก HTML

้3. คลิกเลือก ∎่≡ เพื่อใส่ Bullet กำกับในแต่ละบรรทัด หรือคลิกที่ ‡่≡ เพื่อใส่ตัวเลขกำกับ ข้อความในแต่ละบรรทัด

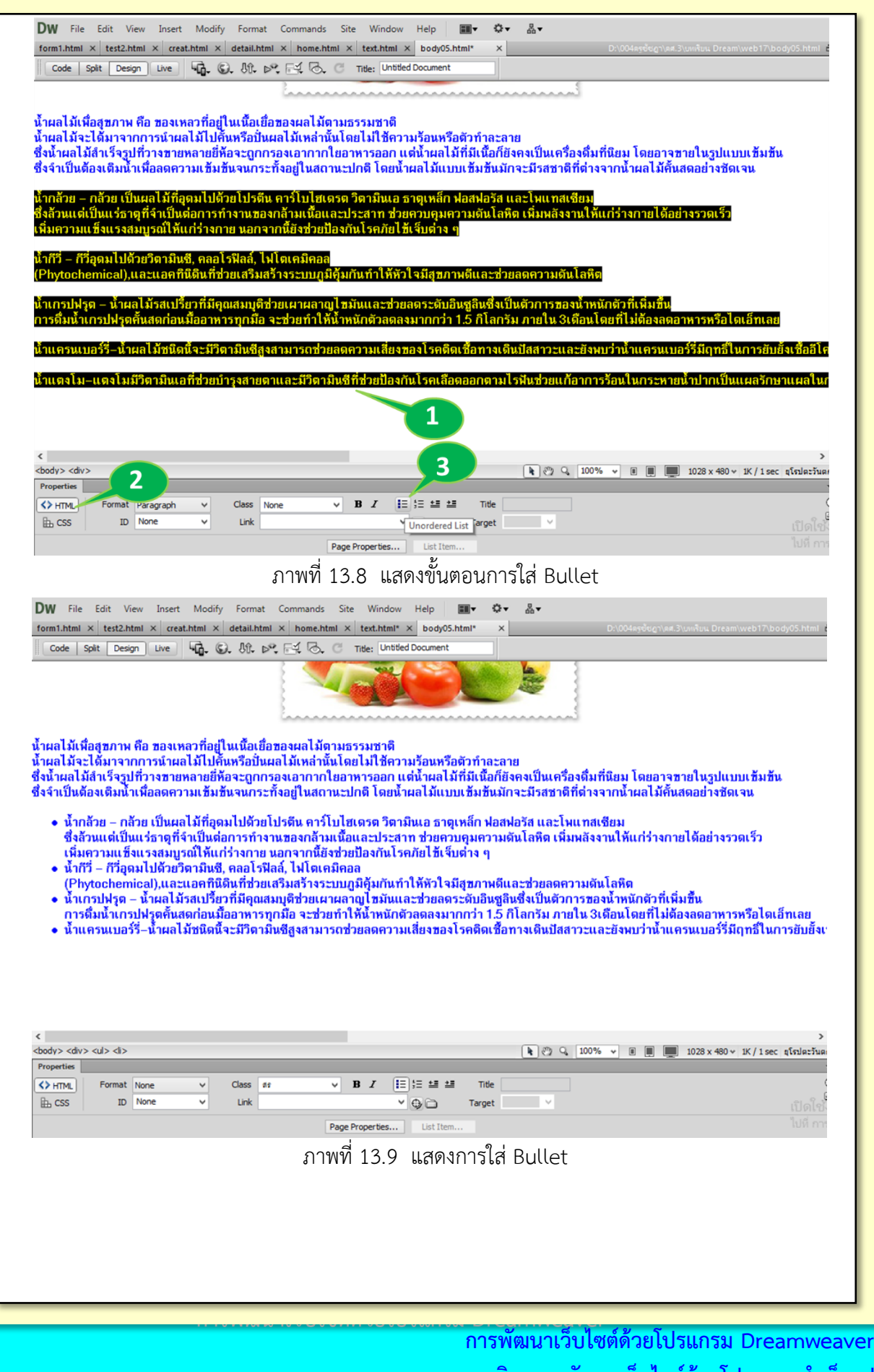

ี รายวิชาการพัฒนาเว็บไซต์ด้วยโปรแกรมสำเร็จ<u>ร</u>ูป

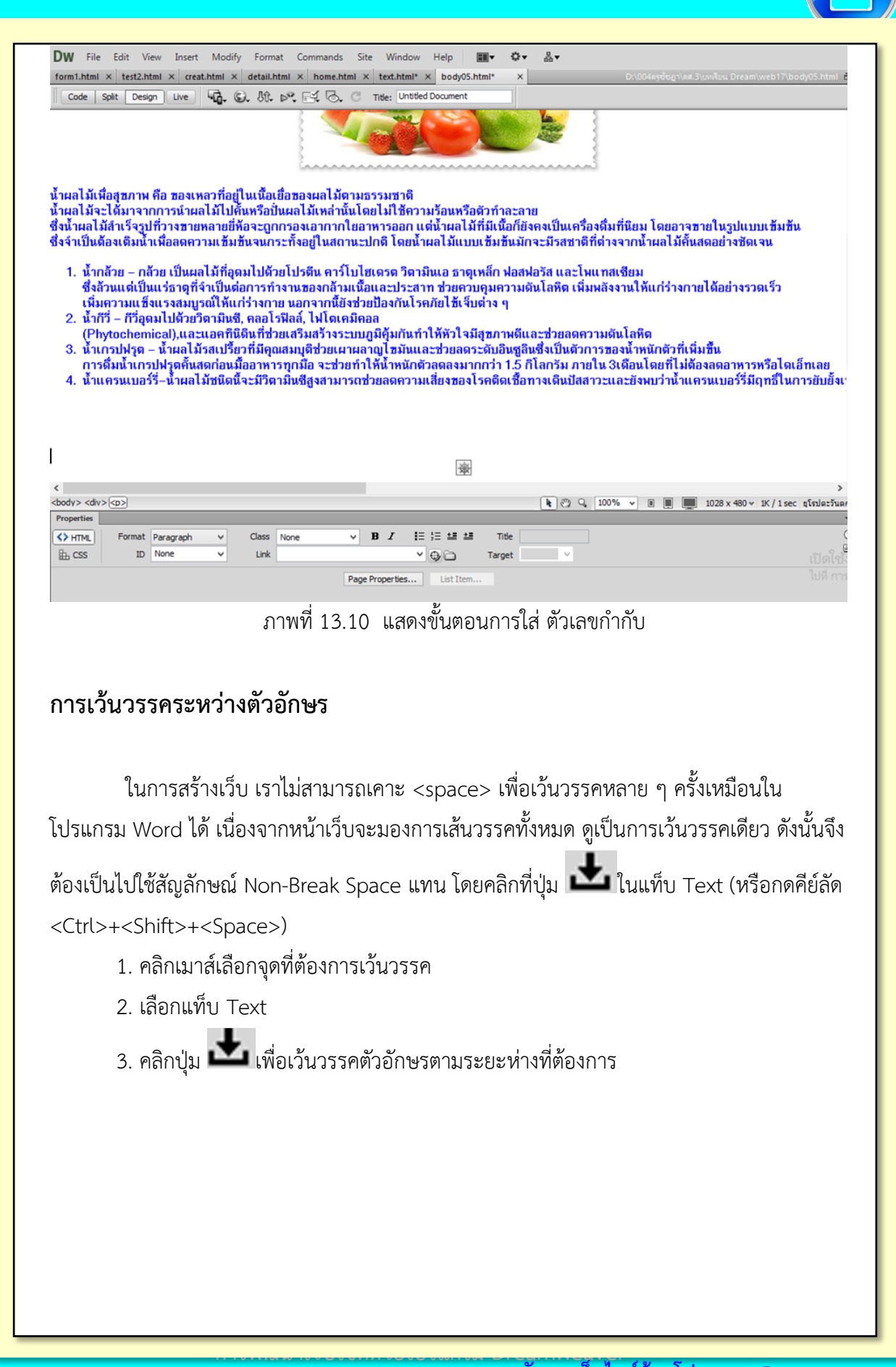

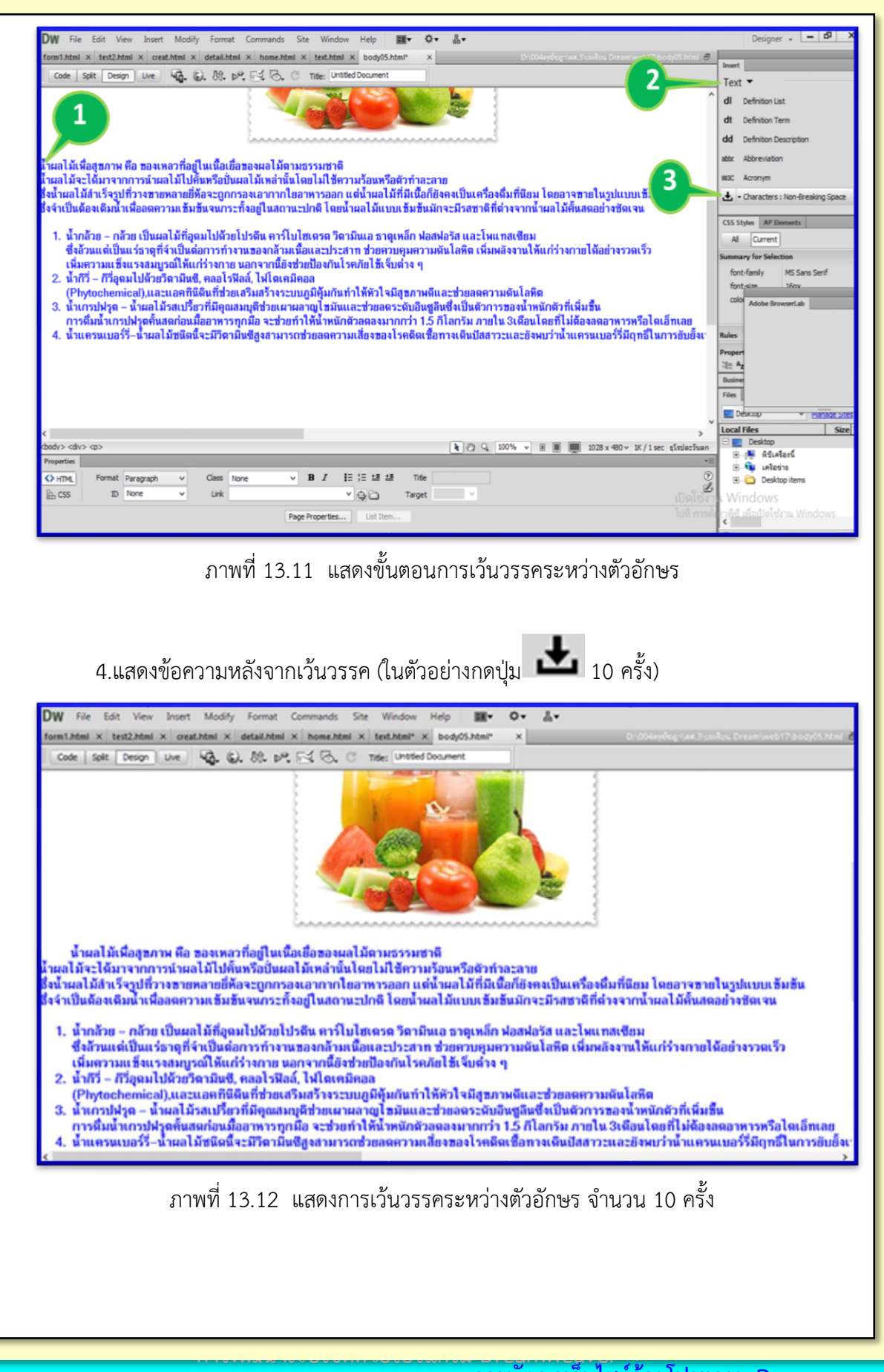

**การพัฒนาเว็บไซต์ด้วยโปรแกรม Dreamweaver** ี รายวิชาการพัฒนาเว็บไซต์ด้วยโปรแกรมสำเร็จ<u>ร</u>ูป

# **แทรกเส้นคั้นระหว่างบรรทัด**

 การแทรกเส้นคั่นทางแนวนอนบนหน้าเว็บโดยใช้ค าสั่ง Insert--> HTML --> Horizontal Rule จะช่วยแบ่งเนื้อหาออกเป็นส่วน ๆ ท าให้อ่านได้ง่าย

- 1. คลิกเมาส์หลังบรรทัดที่ต้องการแทรกเส้นคั่น
- 2. เลือกคำสั่ง Insert--> HTML --> Horizontal Rule

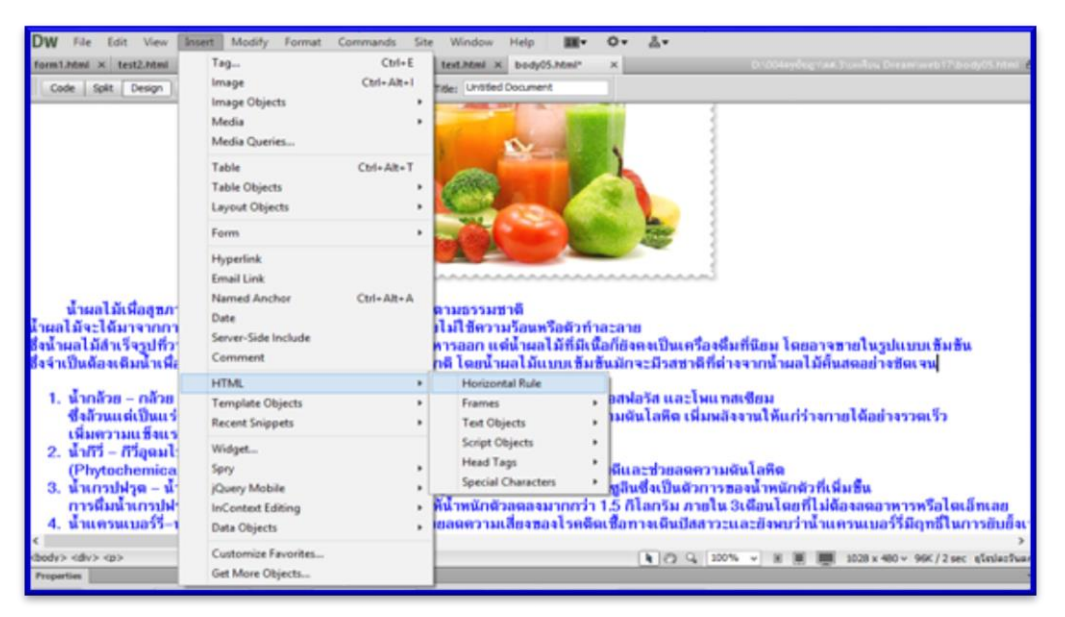

### ภาพที่ 13.13 แสดงขั้นตอนการแทรกเส้นคั้นระหว่างบรรทัด

3. แสดงเส้นคั่นบรรทัดที่ต้องการ

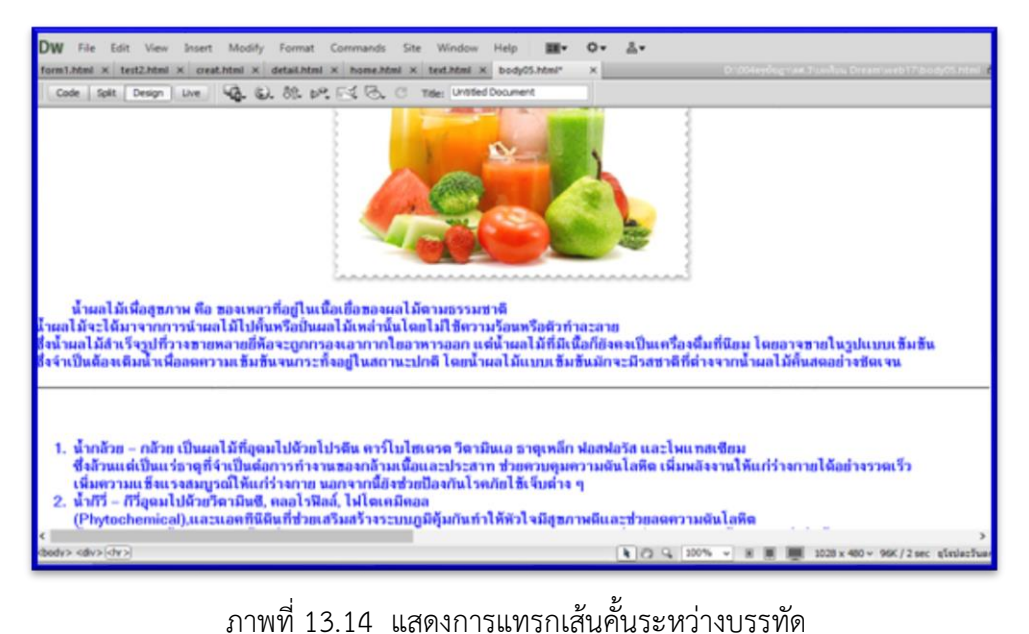

**การพัฒนาเว็บไซต์ด้วยโปรแกรม Dreamweaver การพัฒนาเว็บไซต์ด้วยโปรแกรม Dreamweaver รายวิชาการพัฒนาเว็บไซต์ด้วยโปรแกรมส าเร็จรูป**